# O NantHealth

PerformCare
Claims Investigation

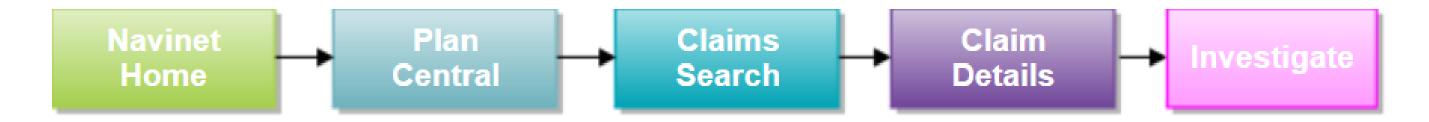

The Claim Inquiry function, also referred to in this guide as a Claim Investigation, allows ancillary, facility and professional providers the ability to submit a claim inquiry on claims that were previously finalized. For each submitted transaction, users will receive an electronic response indicating if the claim was adjusted or an explanation why it was not adjusted. This new feature is for individual claims, if users have a large claim project please continue to contact your Provider Account Executive.

This guide was designed to help you:

- Submit a Claim Inquiry
- Review/ Search the Investigation List
- Enable Notifications
- Start a new Claim Inquiry

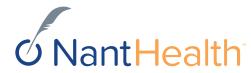

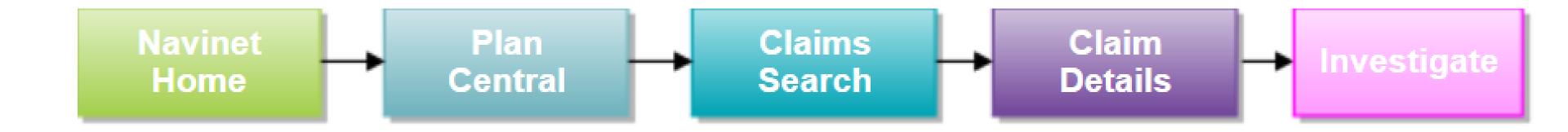

## Claim Status Inquiry Workflow

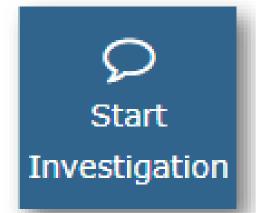

Starting a Claim Investigation (Inquiry)

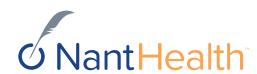

Sign in to navigate to the NaviNet Open Home screen.

Under Workflows on the NaviNet toolbar, select My Health Plans. Select PerformCare.

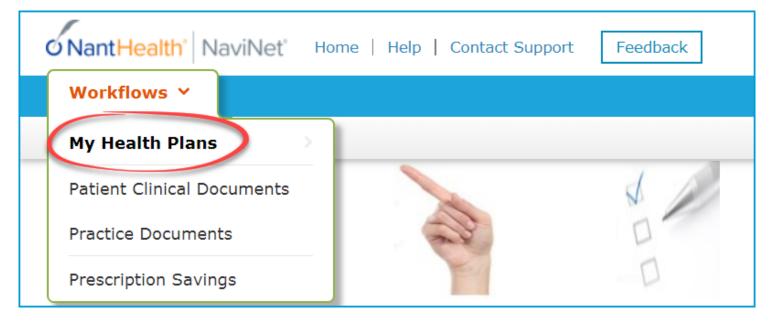

On the Plan Central screen: Select Claim Status on the Workflows for this Plan menu.

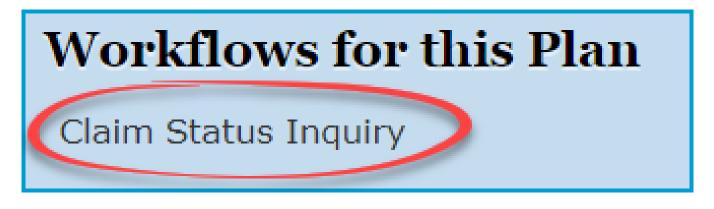

The Claim Status Search screen appears: Enter claim search criteria and click Search

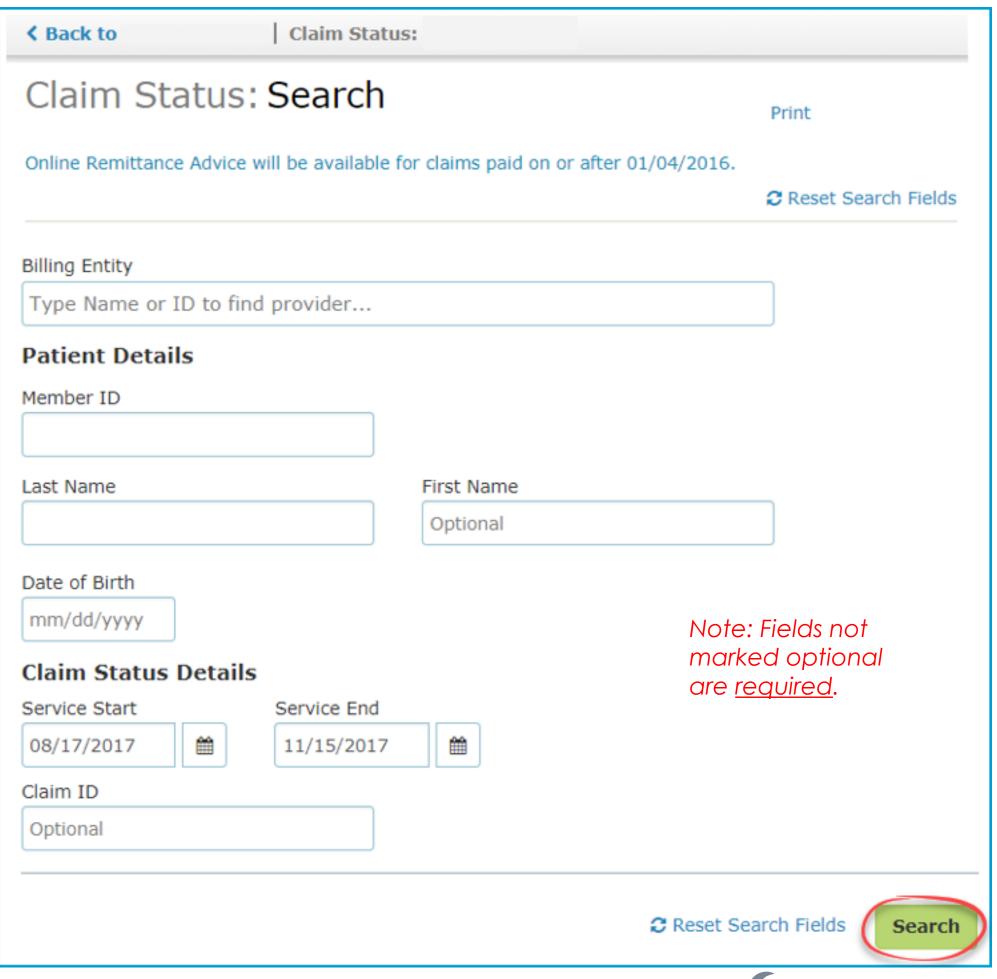

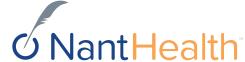

#### In the action bar, on the top-right of the screen, click Investigate.

### An Investigation window opens

Claim Status Details | LACI SMITH

Born on 01/01/2000

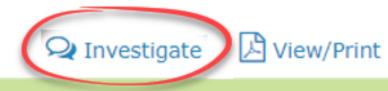

Finalized (Claim Status as of 10/09/2017)

Claim ID:20000000000

Service Dates: 09/23/2017 to 09/23/2017

**INSURANCE DETAILS** 

Health Plan

Member ID: 55555555

**BILLING ENTITY** 

SMITHTOWN PEDIATRICS

Tax ID: 012345678

Provider PIN: 123456

**Total Billed:** \$275.00

**Total Paid:** \$0.00

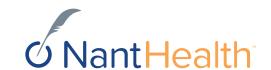

#### Start Investigation

• In the blue panel on the left of the investigation screen is a **Start Investigation** icon. Click this to create a new message.

#### Reason For Investigation

• Select the reason for the investigation by selecting one of the options in the dropdown.

#### Select reason for investigation ...

Eligibility Updated
Authorization Updated/On File
TPL/COB Changed
Duplicate Payment Received
Claim Underpaid
Claim Overpaid

#### Investigation Details

• Enter inquiry details. Please be as specific as possible when entering your inquiry.

#### Contact Information

• Enter in your contact information.

#### Send Investigation

• Click *Send*.

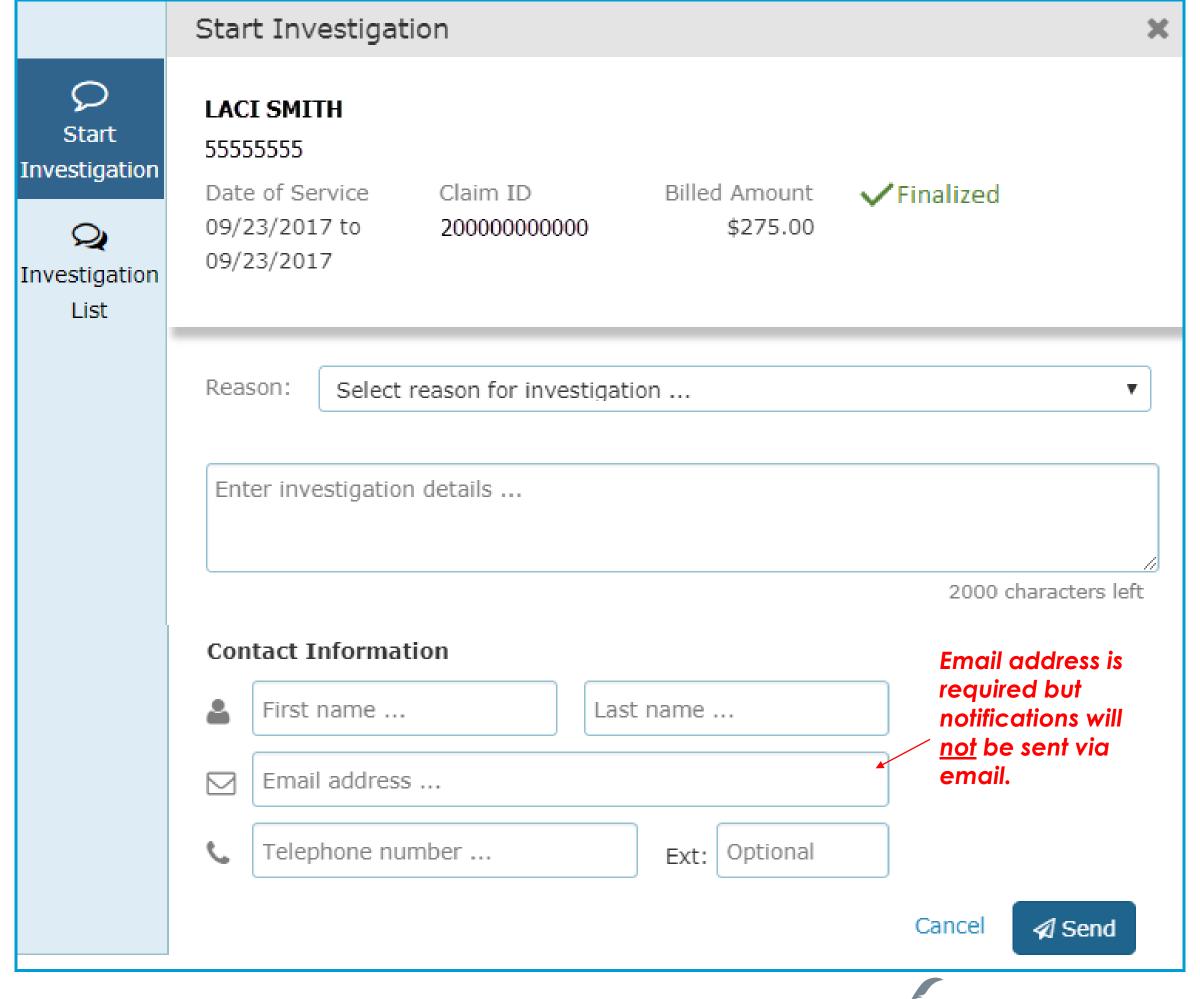

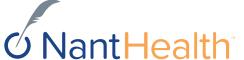

## The inquiry will now appear in your Investigation List

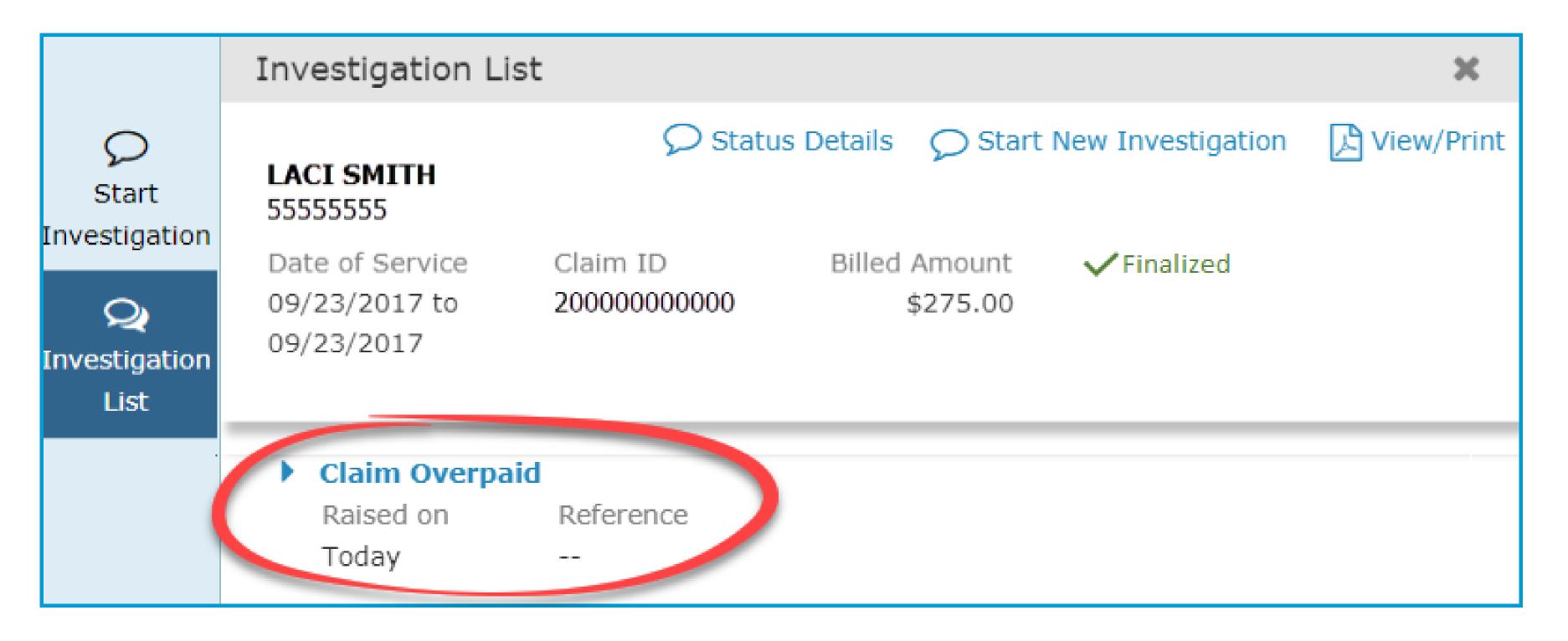

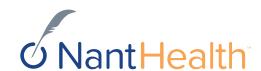

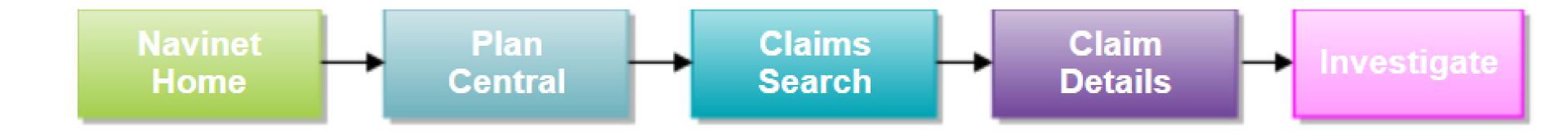

## Claim Status Inquiry Workflow

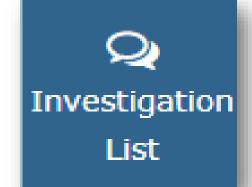

Investigation Continuing Claim Investigations (Inquiry)

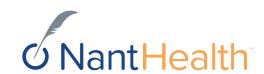

### Investigation List

#### Status Details

• On the upper-left of the window is a blue Status Details link. Click this to be redirected to the claim details page.

#### Start New Investigation

• On the upper-right of the Investigation screen is a Start New Investigation link. Click this to create a new message for PerformCare.

月 View/Print

< Prev Next >

#### View/Print

• View /Print Claim Investigation

#### Investigation List

• In the blue panel on the left of the investigation screen is an Investigation List icon. Click this to see the list of existing investigations.

#### Start Investigation

Q Investigation List

#### LACI SMITH 5555555

**♦** Back to Investigation List

Date of Service 09/23/2017 to 09/23/2017

Claim Overpaid

Raised on

Today

#### Claim ID 2000000000000

Reference

Billed Amount \$275.00

Status Details

✓ Finalized

Start New Investigation

#### Claim Status

• On the upper-right of the Investigation screen, the status of the claim is displayed.

#### NEW

• In the Investigation List view, if responses from the PerformCare are unread, a red NEW the message

icon appears next to

Jennifer Jones Hello, the member's eligibility has been updated, please review for claim adjustment.

> Thank you for your response, we will respond to your request within 10 business days.

Today

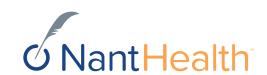

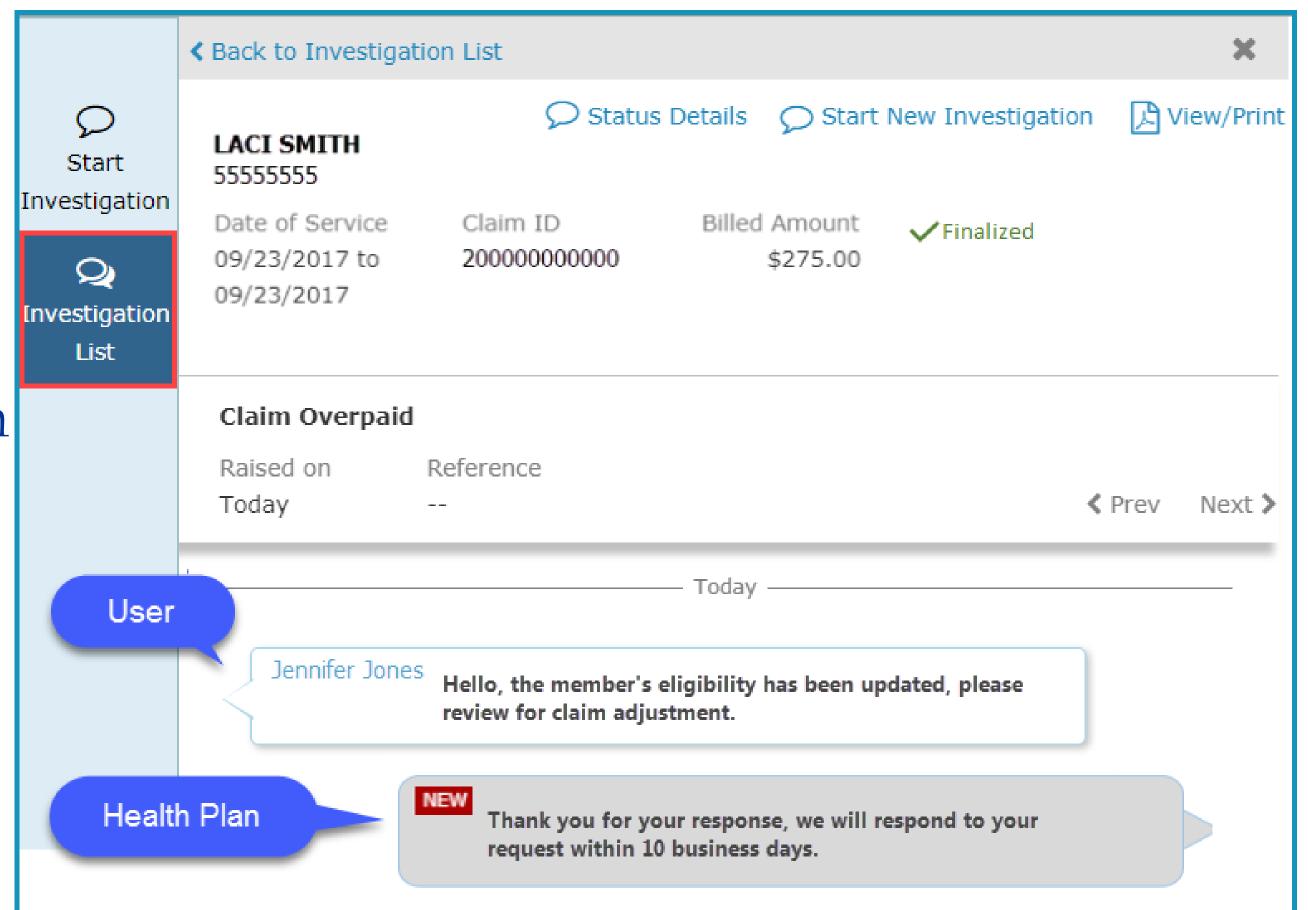

## Communication between You & PerformCare

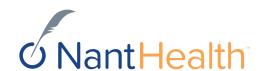

## View/Print your Claim Investigation Communications

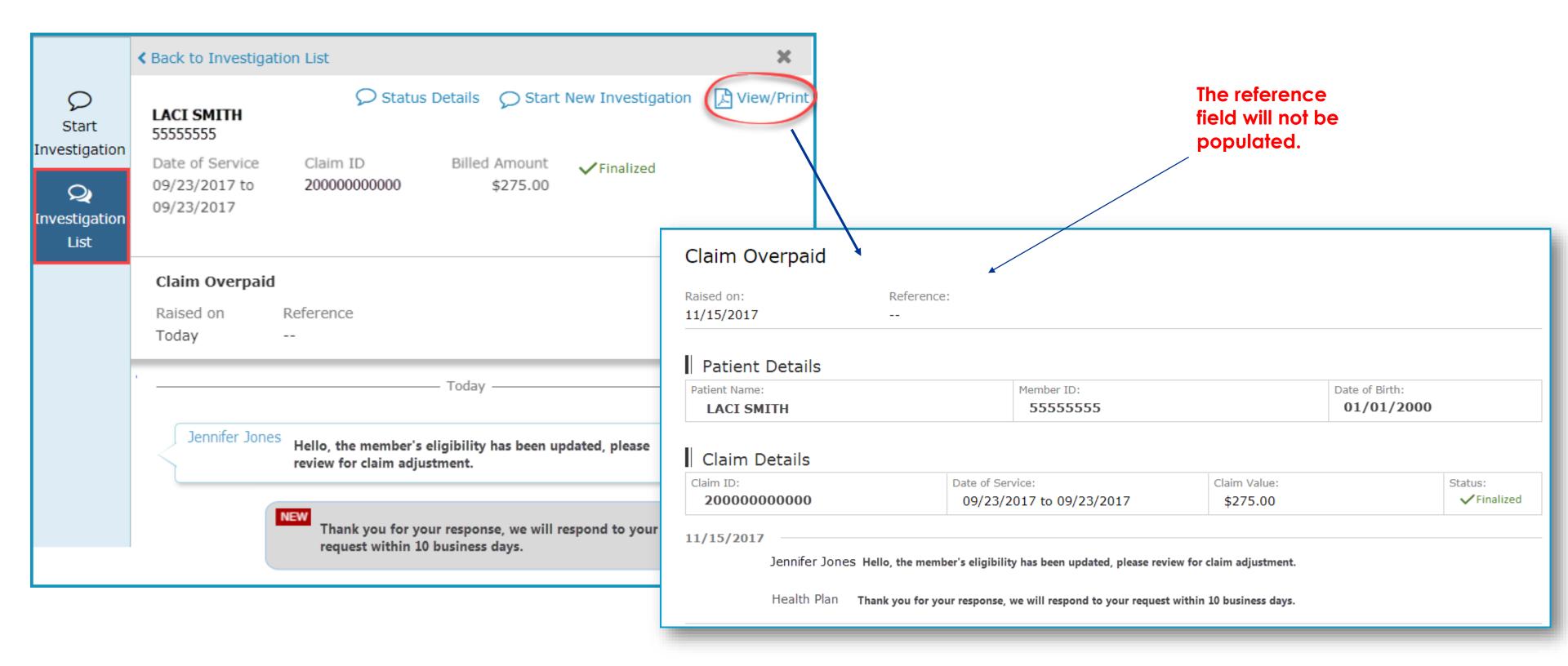

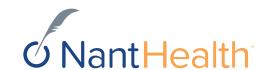

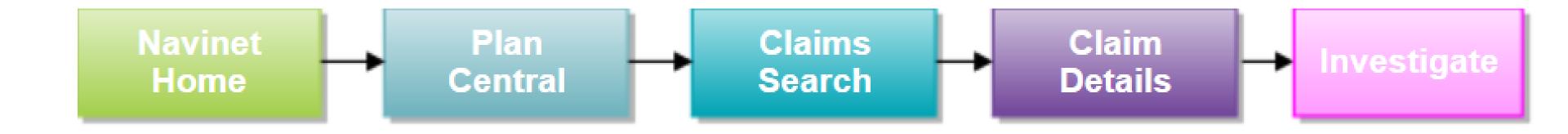

## Claim Investigations

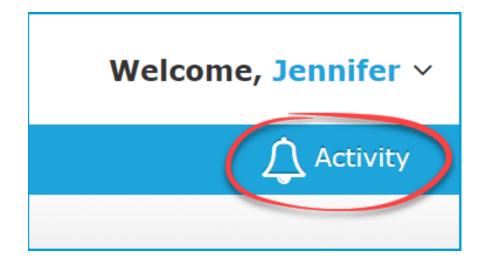

Enabling Notifications

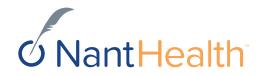

How will I be notified once PerformCare responds to my inquiry?

## Settings Tab Enabling Notifications

Sign in to navigate to the NaviNet Open Home screen.

Click Activity located on the top right of your NaviNet toolbar.

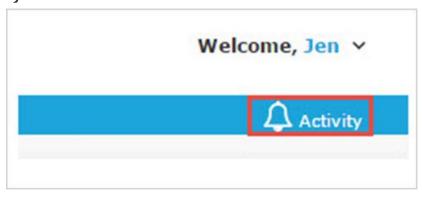

Select the Settings tab.

Check the Response updates for Claim Investigation box.

Select the frequency in which you would like to receive you notifications.

### Enabling Claim Investigation Notifications

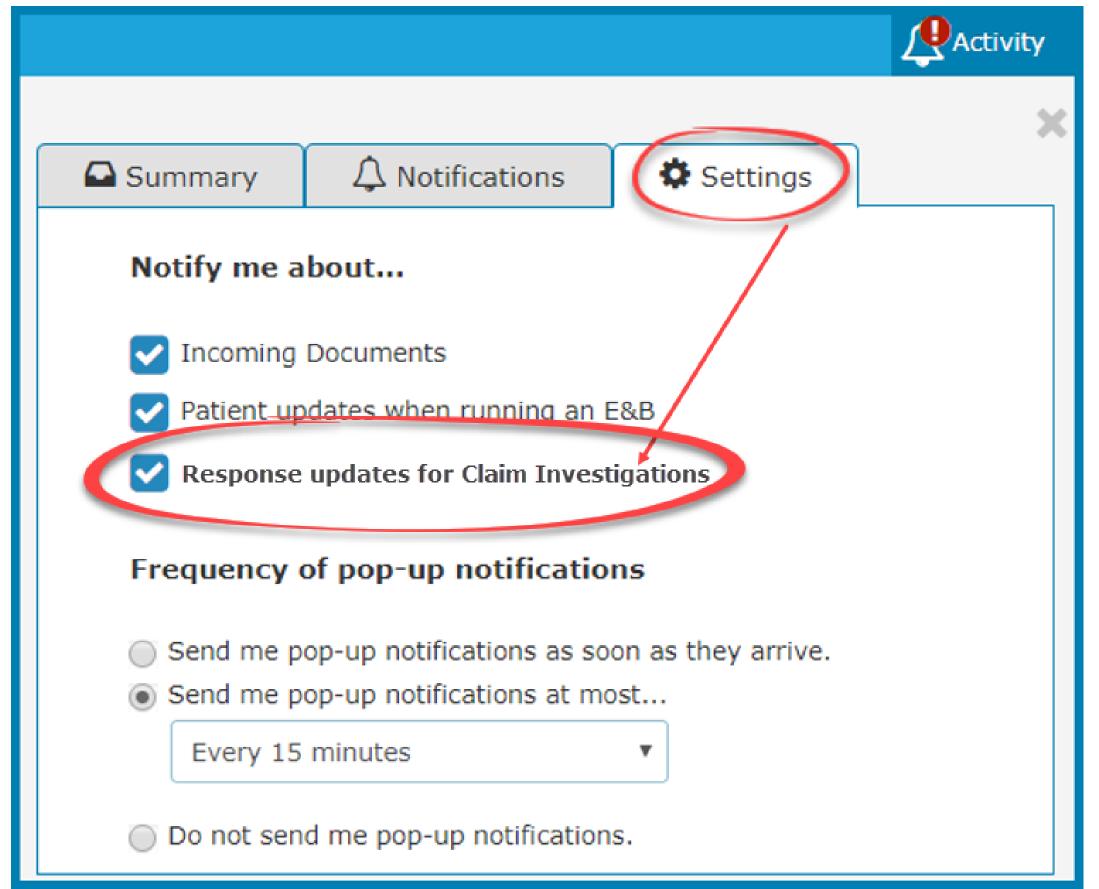

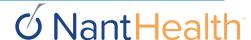

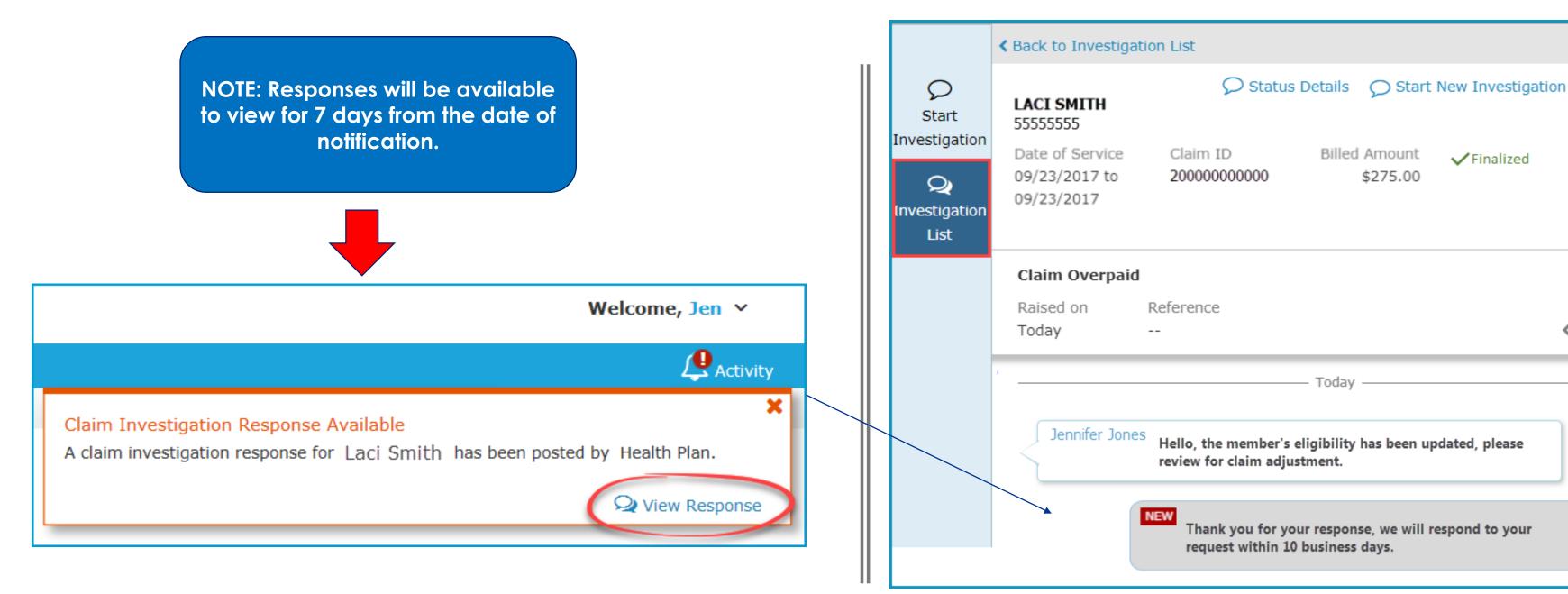

Once you have enabled the Claims Investigations Notifications you will begin receiving updates for existing claim inquiries you sent to PerformCare.

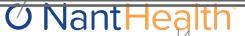

View/Print

< Prev Next >

#### Notifications Tab

Sign in to navigate to the NaviNet Open Home screen

Click Activity located on the top right of your NaviNet toolbar

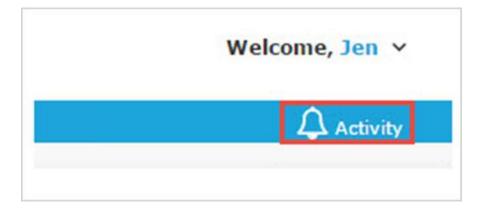

Select the Notifications tab

Hover over the bottom section of each notification to View Response

Click on Open Investigations to view Claim Investigations sent to PerformCare

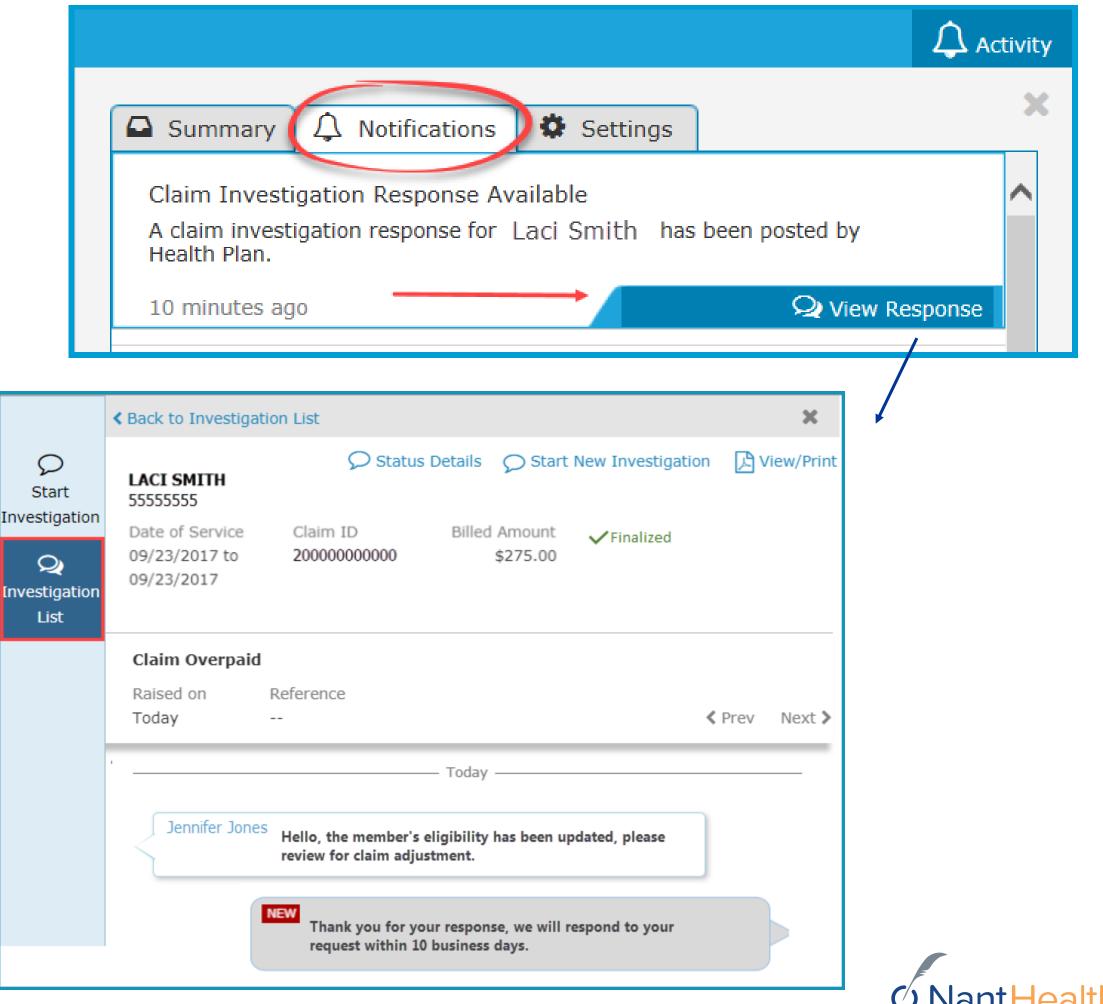

## Start New Investigation From Investigation List

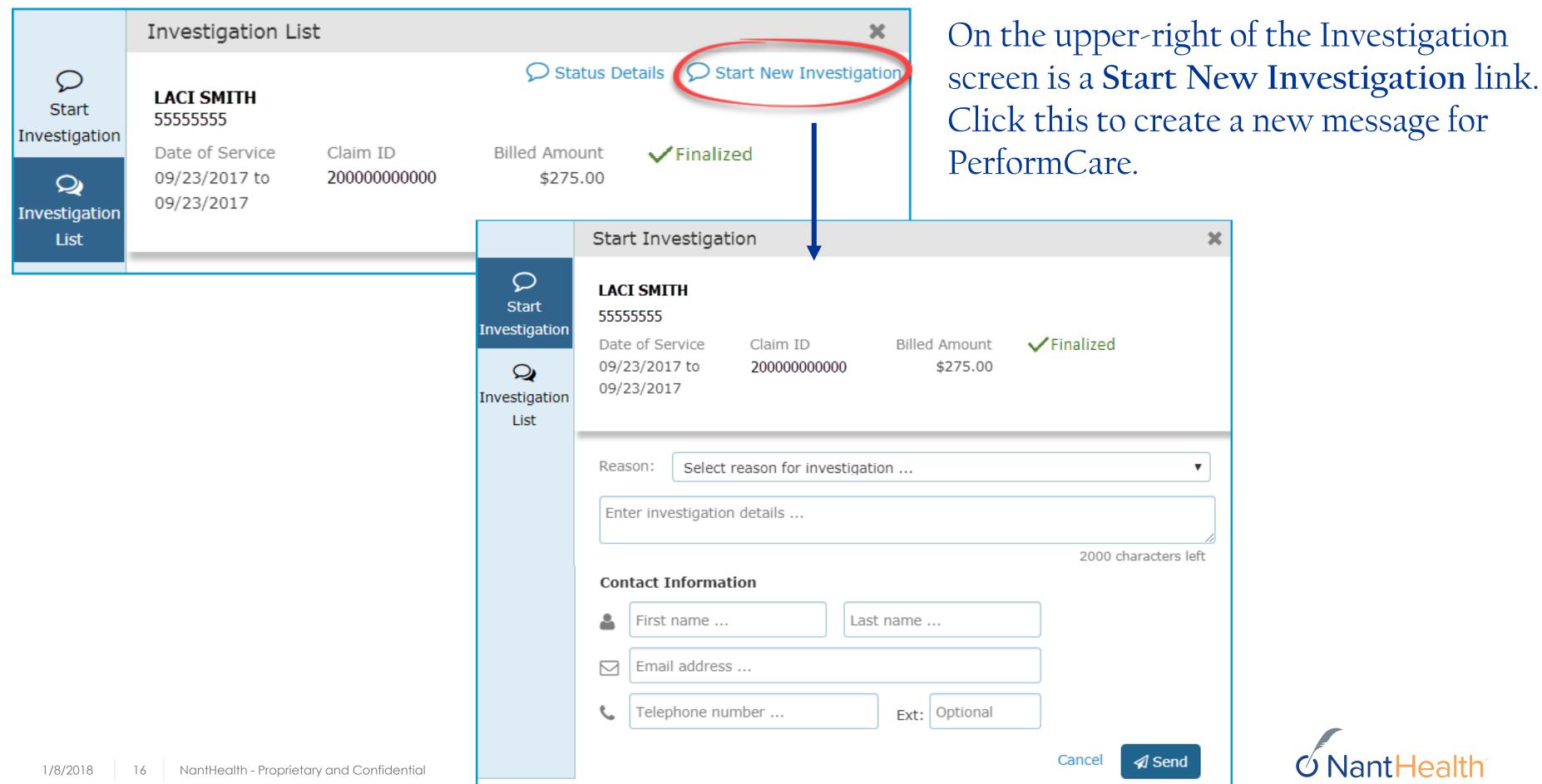

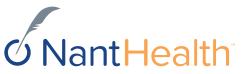

### Status Details

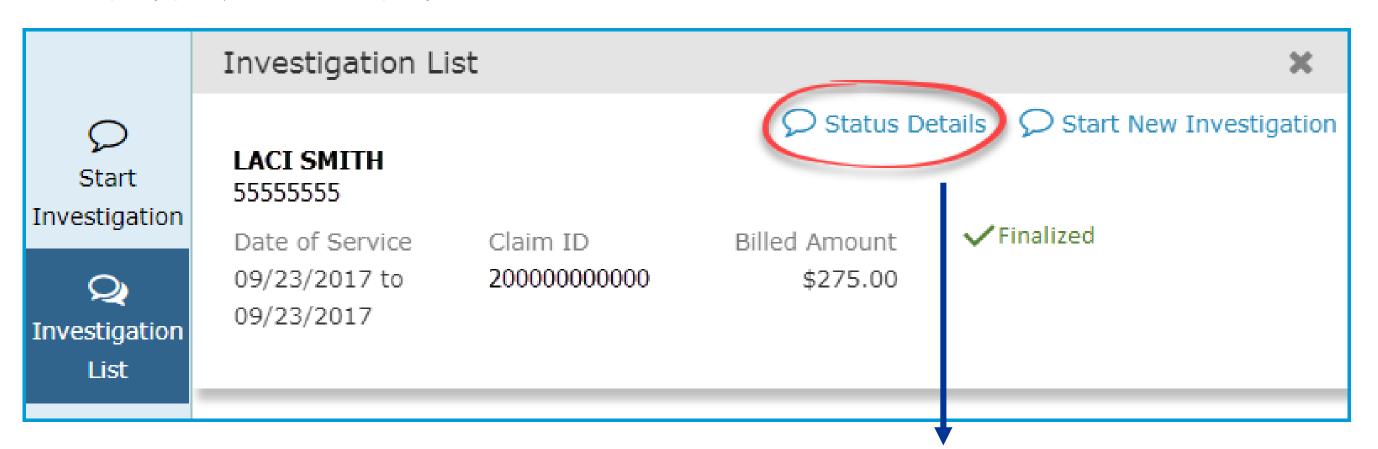

On the upper-left of the window is a blue Status
Details link. Click this to be redirected to the claim details page.

### Claims Details Page

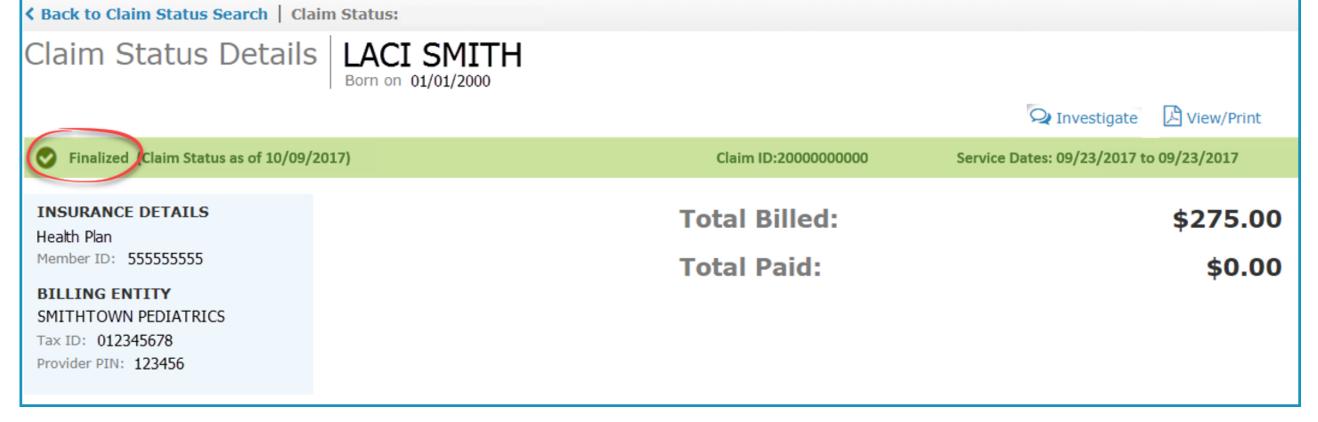

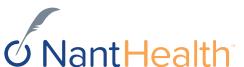